### **Creating an EPAF for Job Assignments (Student/Hourly)**

Log onto Pipeline Go to Employee tab Resources Banner Self Service Electronic Personnel Action Form New EPAF

## New EPAF Person Selection

Finter an ID, select the link to search for an ID. Enter the desired Effective Date and select the Approval Category. Then Select Go. **Detailed Directions** 

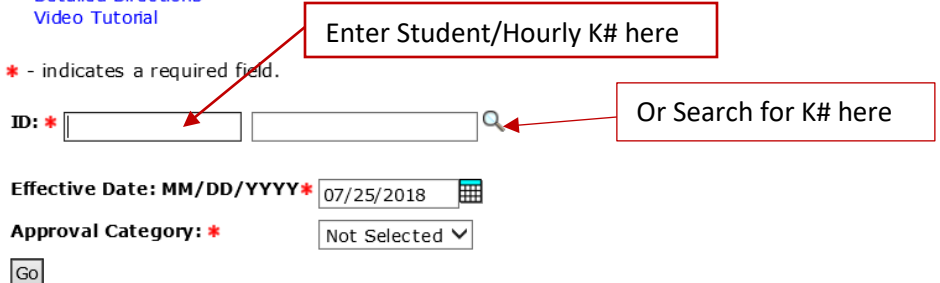

Once you're at the new EPAF screen, enter employee's K#. Hit "tab" on your keyboard and a name should populate (if not, please contact HR). Next select the effective date of the assignment. Followed by the correct approval category.

\*It is extremely important that the correct effective date and approval category are selected. HR cannot fix an error made at this stage nor can it be edited later on.

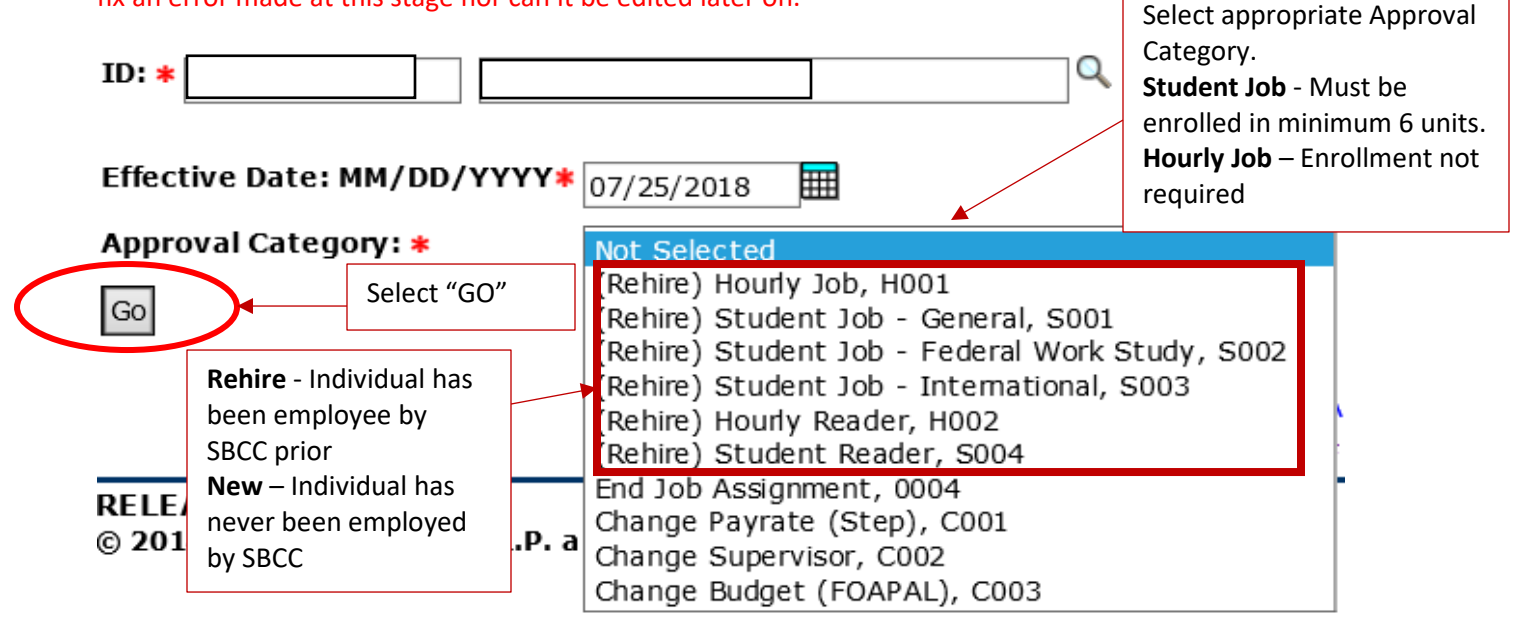

Hit "Go"

#### **New EPAF Job Selection**

## New EPAF Job Selection

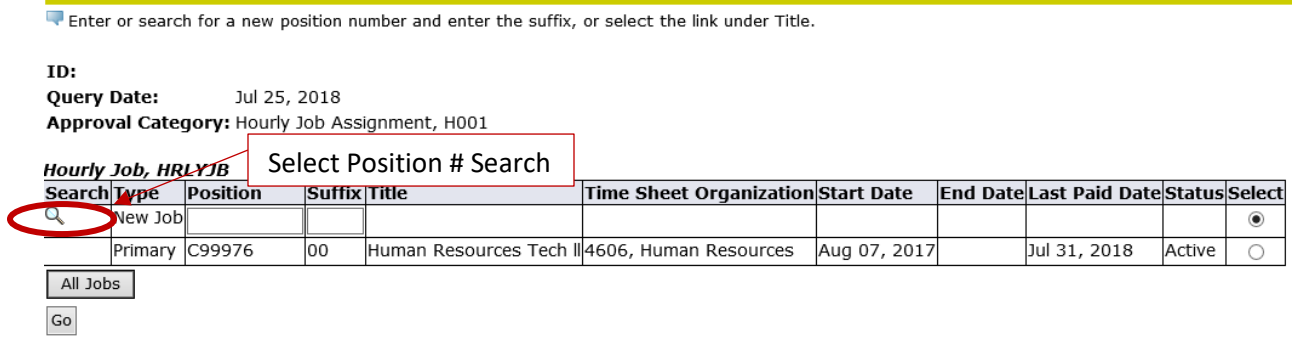

Select the magnifying glass in the search area.

### The **"New Position Selection"** screen should appear.

Position Number can remain blank. Employee Class should highlight "All." COA highlight "All." Select your Budget Organization. Hit "GO." Search results should populate near the bottom. Select Position.

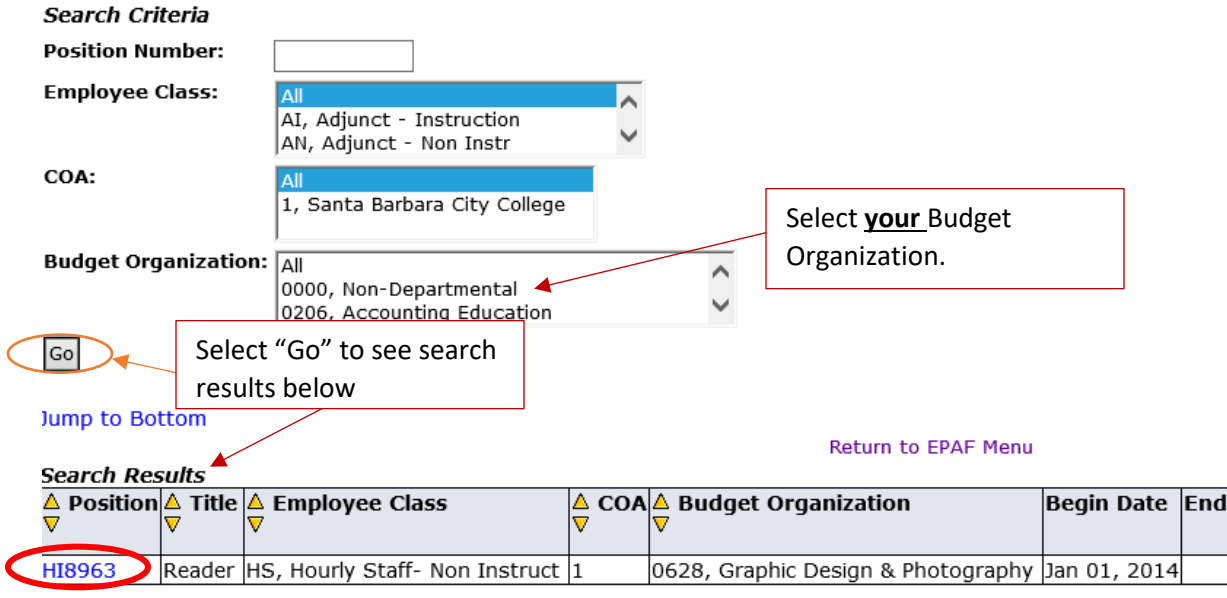

**Date** 

**\*Selections differ based on department.**

## That should take you back to the **"New EPAF job Selection"** screen. Enter suffix.

Make sure New Job is selected

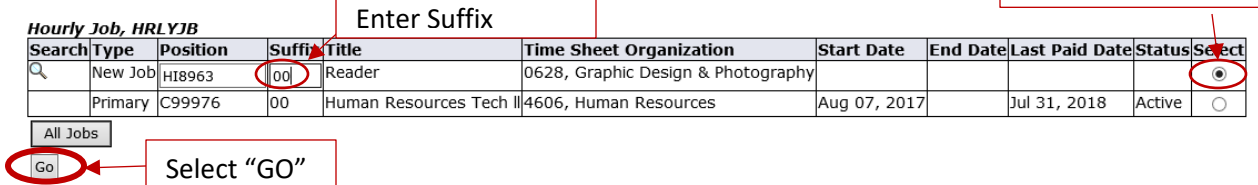

## \*Suffixes for Hourly versus Students

- Students use a Letter and Number combination
- Hourly use a two number combination
- $F = fall$
- $S =$  spring
- $X=$  summer

Y= intersession for International Students (Please note\*International Students must be rehired and approved through EPAF system for each semester AND for each intersession) Student- F0(F,zero) Hourly- 00(double zero)

PLEASE NOTE<sup>\*\*</sup> if they have more than one job in SAME department, the number ascends. It is your responsibility to find out if your student has more than one job on campus (especially important if same Dept.) so, you can create the suffix correctly and not cancel your colleague's job for same student that is already in place. If someone is a rehire, select active jobs box so you can see all jobs they are currently active in. This will allow you to see if someone in your Dept. has already hired them. Each semester you MUST choose "NEW JOB" so you are able to enter the correct suffix.

(Student with 2 jobs) Job #1 with Professor X in Biology- F0 Job #2 with Professor Y in Biology- F1 (Hourly with 2 jobs) Job #1 with Professor X in English- 00 Job #2 with Professor Y in English- 01

Hit "GO."

Here's the body of your **EPAF**.

## **Required Fields\***

- Timesheet Org(4 digit budget org)
- Step
- Supervisor K#
- Position title of employee

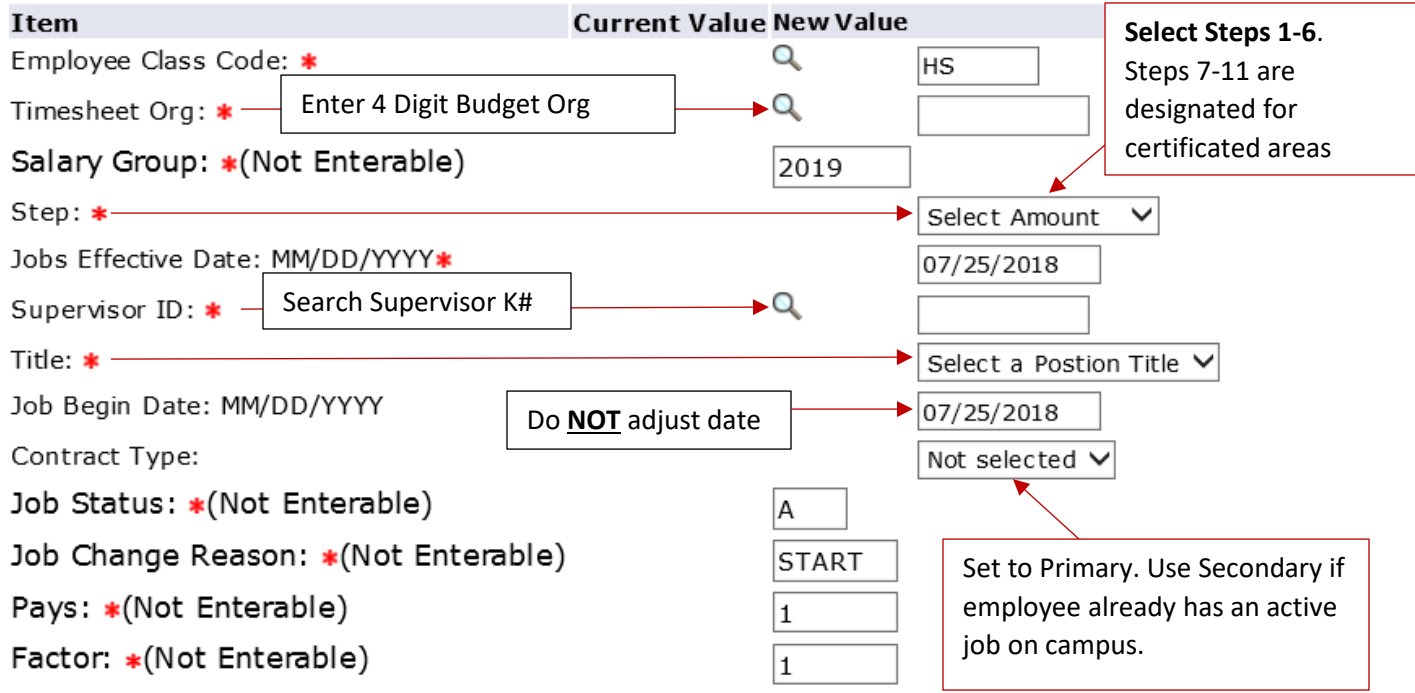

\*Effective date will automatically match the effective date entered on the first "**New EPAF Job Selection"** screen

\*Other fields should not be edited including "Job Begin Date"

#### **Budget Line**

Your budget line should default to the correlated Position #. However, you may need to edit the account #.

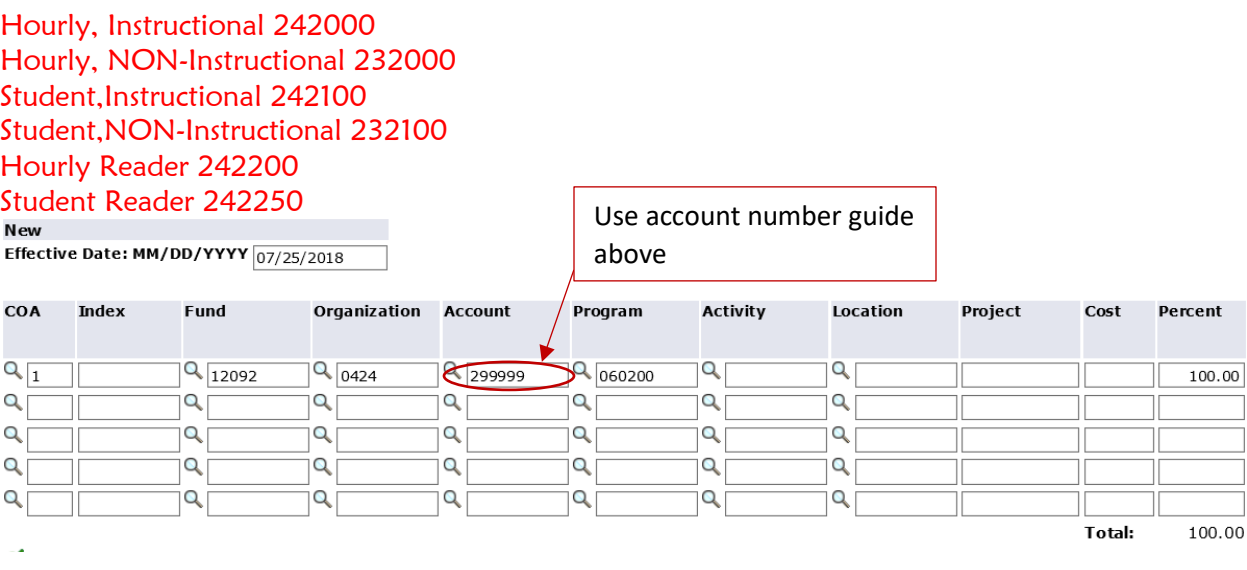

#### **Routing Queue**

Routing queue for New hires must include 2 levels and Required Action: Level 40- Dept Mgr/Dean Required Action =Approve Level 99- Human Resources Required Action =Apply Routing queue for Rehires must include 3 levels and Required Action: Level 40- Dept Mgr/Dean Required Action =Approve Level 99- Human Resources) Required Action =Approve Level 100- Final Processing (Automic/Job Scheduler (BANWORX)) Required Action =Apply

-If you have a Federal Work Study student you will need to be sure it is routed to Elsa Chavez Level 20- Financial Aide- Elsa Chavez Required Action =Approve

-If you have an International student you MUST choose Rosemary Santillan or Carola Smith Level 10- International Students Required Action =Approve

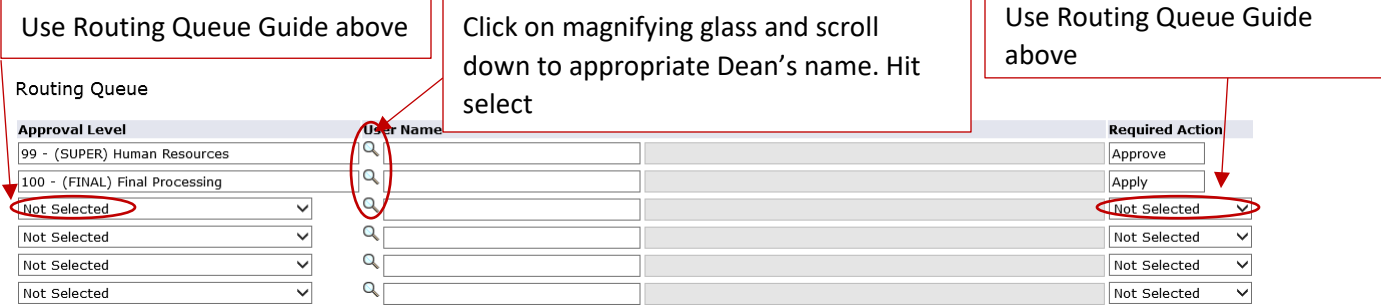

# **Save and then Submit**

Your transaction will let you let you know when you have **successfully submitted** an EPAF.

Click [HERE](https://banner.sbcc.edu/PROD/bwpkepaf.P_ChoosePerson) to get to New EPAF screen